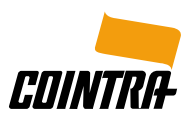

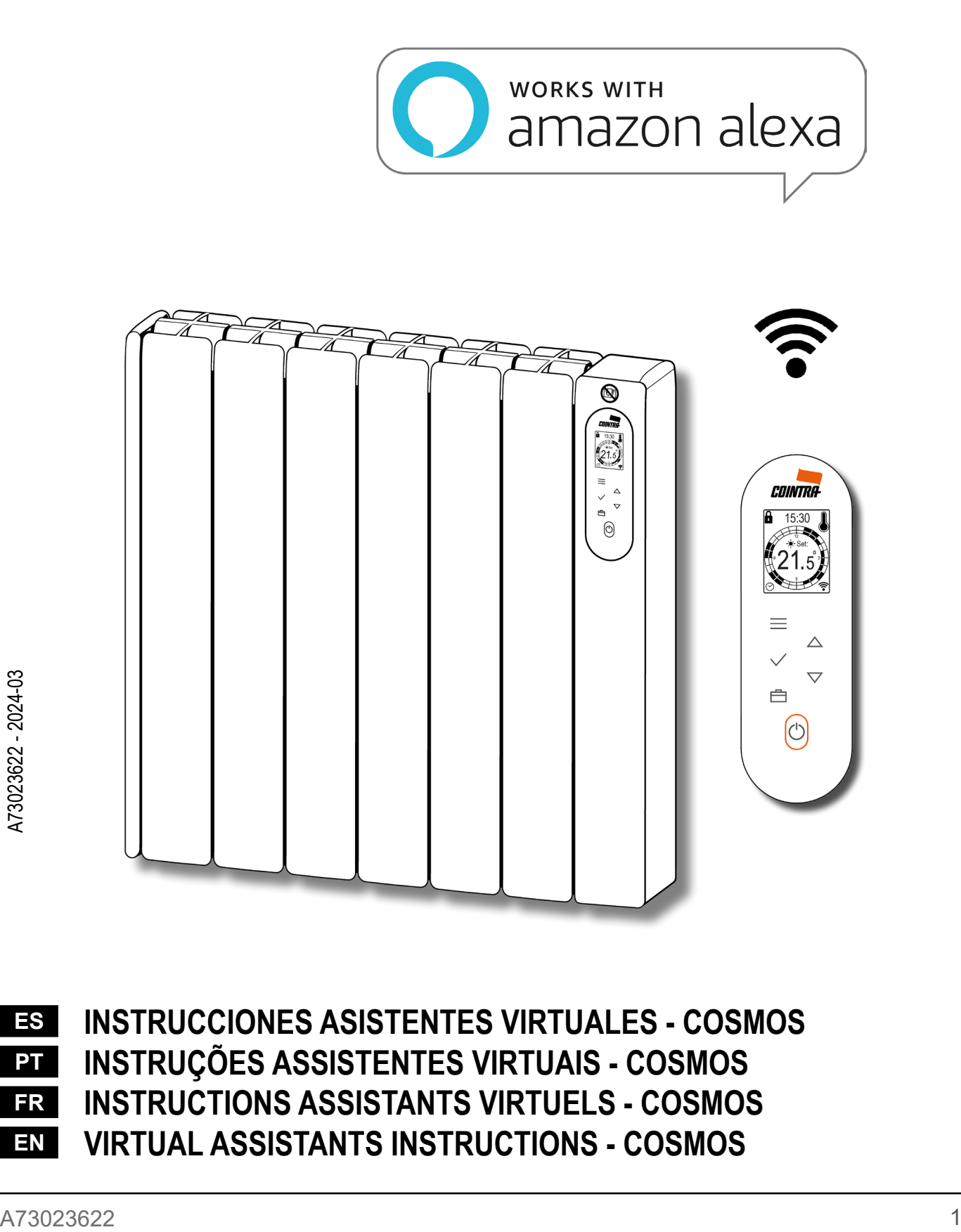

**ES INSTRUCCIONES ASISTENTES VIRTUALES - COSMOS PT INSTRUÇÕES ASSISTENTES VIRTUAIS - COSMOS FR INSTRUCTIONS ASSISTANTS VIRTUELS - COSMOS EN VIRTUAL ASSISTANTS INSTRUCTIONS - COSMOS**

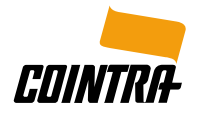

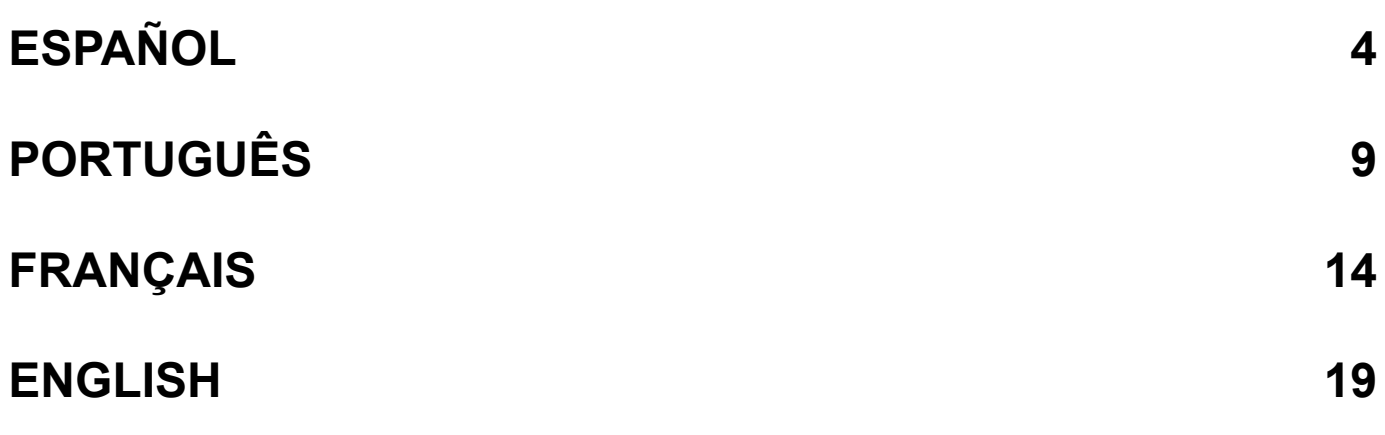

![](_page_2_Picture_1.jpeg)

![](_page_2_Picture_69.jpeg)

*Todos los logotipos utilizados en este documento son marcas registradas de sus respectivos propietarios.*

*Las capturas de pantalla incluidas en este documento tienen fines instructivos e ilustrativos.*

A73023622 **ES** 3

<span id="page-3-1"></span>![](_page_3_Picture_0.jpeg)

<span id="page-3-0"></span>amazon alexa

# **► CREAR NUEVA CUENTA EN APLICACIÓN COINTRA ELECTRIC**

Una vez instalada la **aplicación COINTRA ELECTRIC**, se debe registrar en ella como nuevo usuario, con sus datos y los del radiador COSMOS adquirido.

Posteriormente, se debe vincular el radiador COSMOS a la red Wifi (más información en la GUÍA RÁPIDA incluida con el radiador).

# **► DESCARGAR APLICACIÓN AMAZON ALEXA**

Para poder controlar los radiadores COSMOS a través del asistente virtual **Amazon Alexa**, es necesario descargar e instalar la **aplicación Amazon Alexa** en el dispositivo móvil:

![](_page_3_Picture_8.jpeg)

Una vez instalada, se debe abrir la aplicación e **INICIAR SESIÓN** con la cuenta de Amazon.

#### **► INSTALAR Y ACTIVAR SKILL COINTRA ELECTRIC**

Una vez iniciada sesión en Amazon Alexa, se debe activar la funcionalidad para controlar los radiadores COSMOS por voz y por texto; estas funciones Amazon las denomina "Skills".

![](_page_3_Picture_12.jpeg)

Es necesario instalar y activar la **Skill COINTRA ELECTRIC** para controlar los radiadores COSMOS con el asistente virtual Amazon Alexa, con los siguientes pasos:

![](_page_3_Picture_14.jpeg)

![](_page_4_Picture_1.jpeg)

- 1. Abrir la aplicación Amazon Alexa en el dispositivo móvil.
- 2. Pulsar en las 3 barras horizontales que aparecen en la esquina inferior derecha de la pantalla de inicio para acceder al menú "**Más**".
- 3. Seleccionar la opción "**Skills y juegos**".
- 4. Pulsar en el icono buscador, buscar la Skill "**COINTRA ELECTRIC**" y seleccionarla.

![](_page_4_Picture_164.jpeg)

- 5. Activar la Skill pulsando en "**PERMITIR SU USO**".
- 6. La aplicación Amazon Alexa redirige al navegador, donde se debe introducir el **Email** y la **Contraseña** de la cuenta de la **aplicación COINTRA ELECTRIC**. Asegurarse de introducir los datos correctamente y pulsar en "**Aceptar**".
- **7. Tu cuenta de COINTRA ELECTRIC se ha vinculado correctamente.**
- 8. Ya se pueden controlar por voz y por texto los radiadores COSMOS con los comandos que se muestran en las páginas siguientes.

**Se recuerda que para finalizar el proceso de forma correcta y poder controlar los radiadores COSMOS por voz y por texto, es necesario vincular una cuenta.**

Si la Skill solo se ha activado, aparecerá con un mensaje de **Atención** en el apartado de "**Mis Skills**" de la pantalla de "Skills y juegos".

![](_page_4_Picture_13.jpeg)

**Skill COINTRA ELECTRIC Activada pero NO vinculada: Atención Es necesario vincular una cuenta** Esto ocurre cuando se introducen las credenciales de la

cuenta de **COINTRA ELECTRIC** incorrectamente o si se decide salir de la aplicación Amazon Alexa sin haber completado el proceso.

Para completar el proceso correctamente, se selecciona la **Skill COINTRA ELECTRIC** y se pulsa en "**CONFIGURACIÓN**".

Desde la pantalla **Configuración de la Skill** se podrá vincular la cuenta en cualquier momento pulsando en "**Vincular cuenta**".

![](_page_4_Picture_19.jpeg)

<span id="page-5-0"></span>![](_page_5_Picture_0.jpeg)

![](_page_5_Picture_128.jpeg)

# **► DESVINCULAR CUENTA**

Se puede desvincular la cuenta de COINTRA ELECTRIC para volver a vincularse con otro usuario y poder controlar los radiadores COSMOS de otra cuenta.

Para ello se pulsa en "**DESACTIVAR SKILL**". Tenga en cuenta que al desactivar la Skill COINTRA ELECTRIC, la funcionalidad relacionada con la Skill dejará de funcionar y se tendrá que comenzar el proceso de nuevo.

# **► USAR SKILL COINTRA ELECTRIC**

Para realizar acciones concretas, el asistente virtual Amazon Alexa funciona con comandos, que se utilizan mediante palabras clave, repetidas cada vez que se desea realizar la acción.

Por ello, para empezar a usar la Skill COINTRA ELECTRIC es recomendable que previamente, en la **aplicación COINTRA ELECTRIC**, los **Nombres** puestos a los **radiadores, zonas e instalaciones** sean **sencillos** para que Amazon Alexa pueda entenderlos correctamente.

Si se da el caso de tener más de una zona con el mismo nombre, Alexa preguntará por el nombre de la instalación en la que está localizada la zona a la que se quiere aplicar los cambios.

Para usar la **Skill COINTRA ELECTRIC** velozmente, se puede realizar una acción directamente utilizando un único comando. Para ello, primero se debe **abrir la Skill** diciendo:

*"Alexa, abre COINTRA ELECTRIC"*

y acto seguido decir *"y"* más el *"Comando*" de la **acción concreta que se desea realizar**.

*Ejemplo: "Alexa, abre COINTRA ELECTRIC y dime la temperatura de todos mis radiadores"*

A continuación, se muestra la lista de las diferentes **Acciones disponibles** con sus comandos para controlar diversos aspectos de los radiadores COSMOS.

Si la Skill únicamente se ha abierto, en caso de necesitar orientación sobre las acciones disponibles o más información sobre alguna de ellas, se puede decir:

*"Ayuda con las acciones"*

![](_page_6_Picture_1.jpeg)

# <span id="page-6-0"></span>**► LISTA DE ACCIONES CON SUS COMANDOS**

#### **1. Listar todos mis radiadores**

*"Dame todos mis radiadores" "Dame la temperatura de todos mis radiadores"*

![](_page_6_Figure_5.jpeg)

#### **2. Obtener la temperatura**

*"Dame la temperatura del radiador ..."*

#### **3. Establecer la temperatura**

*"Establece la temperatura del radiador ..." "Establece la temperatura de la zona ..." "Establece la temperatura de la instalación ..."*

*Ejemplo: "Veintiuno y medio"*

#### **4. Establecer el modo**

*"Establece el modo del radiador ..." "Establece el modo de la zona ..." "Establece el modo de la instalación ..."*

> *"Los siguientes modos están disponibles: Programa, Antihielo, Economía y Confort. ¿Qué modo desea establecer?"*

*"Seleccione una temperatura entre 12 y 30"*

*Ejemplo: "Antihielo"*

**5. Apagar**

*"Apaga el radiador ..." "Apaga la zona ..." "Apaga la instalación ..."*

# **6. Encender**

*"Enciende el radiador ..." "Enciende la zona ..." "Enciende la instalación ..."*

![](_page_7_Picture_0.jpeg)

![](_page_7_Picture_72.jpeg)

*Todos os logotipos usados neste documento são marcas registadas de seus respectivos proprietários.*

*As capturas de tela incluídas neste documento são para fins instrutivos e ilustrativos.*

<span id="page-8-0"></span>![](_page_8_Picture_1.jpeg)

![](_page_8_Picture_2.jpeg)

# <span id="page-8-1"></span>**► CRIAR NOVA CONTA EM APLICAÇÃO COINTRA ELECTRIC**

Uma vez instalada a **aplicação COINTRA ELECTRIC**, registe-se como novo utilizador, com os seus dados e os do radiador COSMOS adquirido.

Posteriormente, o radiador COSMOS deve estar ligado à rede Wifi (mais informações no GUIA RÁPIDO que acompanha o radiador).

# **► DESCARREGAR APLICAÇÃO AMAZON ALEXA**

Para poder controlar os radiadores COSMOS através do assistente virtual **Amazon Alexa**, é necessário descarregar e instalar a **aplicação Amazon Alexa** no dispositivo móvel:

![](_page_8_Picture_8.jpeg)

Uma vez instalada, você deve abrir a aplicação e **FAZER LOGIN** com a sua conta Amazon.

#### **► INSTALAR E ATIVAR SKILL COINTRA ELECTRIC**

Uma vez logado no Amazon Alexa, deve ser ativada a funcionalidade para controlar os radiadores COSMOS por voz e por texto; a estas funções a Amazon chama "Skills".

![](_page_8_Picture_12.jpeg)

É necessário instalar e ativar a **Skill COINTRA ELECTRIC** para controlar os radiadores COSMOS com o assistente virtual Amazon Alexa, com os seguintes passos:

![](_page_8_Picture_14.jpeg)

![](_page_9_Picture_0.jpeg)

- 1. Abra a aplicação Amazon Alexa no dispositivo móvel.
- 2. Clique nas 3 barras horizontais que aparecem no canto inferior direito do ecrã inicial para aceder ao menu "**Mais**".
- 3. Selecione a opção "**Skills e jogos**".
- 4. Clique no ícone de pesquisa, procure a Skill "**COINTRA ELECTRIC**" e selecione-a.

![](_page_9_Picture_6.jpeg)

- 5. Ative a Skill clicando em "**ATIVAR PARA USO**".
- 6. A aplicação Amazon Alexa leva você ao navegador, onde deverá ser inserido o **Email** e a **Senha** da conta da **aplicação COINTRA ELECTRIC.** Assegure-se de inserir os dados corretamente e clique em "**Aceitar**".
- **7. Sua conta COINTRA ELECTRIC foi vinculada com sucesso.**
- 8. Os radiadores COSMOS agora podem ser controlados por voz e por texto com os comandos mostrados nas páginas seguintes.

#### **Lembre-se que para finalizar o processo de modo correto e poder controlar os radiadores COSMOS por voz e por texto, é necessário vincular uma conta.**

Se a Skill só tiver sido ativada, ela aparecerá com uma mensagem de **Atenção** na secção de "**Suas Skills**" do ecrã de "Skills e jogos".

![](_page_9_Picture_13.jpeg)

**Skill COINTRA ELECTRIC Ativada mas NÃO vinculada:**

**Atenção**

#### **É necessário vincular uma conta**

Isto ocorre quando são inseridas as credenciais da conta **COINTRA ELECTRIC** incorretamente ou se decidir sair da aplicação Amazon Alexa sem concluir o processo.

Para completar o processo corretamente, selecione a **Skill COINTRA ELECTRIC** e clique em "**CONFIGURAÇÕES**".

A partir do ecrã **Configurações da Skill** poderá vincular a conta a qualquer momento clicando em "**Vincular conta**".

<span id="page-10-0"></span>![](_page_10_Picture_0.jpeg)

![](_page_10_Picture_1.jpeg)

![](_page_10_Picture_129.jpeg)

# **► DESVINCULAR CONTA**

Pode desvincular a conta COINTRA ELECTRIC para vincular novamente com outro usuário e poder controlar os radiadores COSMOS de outra conta.

Para isso, clique em "**DESATIVAR SKILL**". Tenha em atenção que ao desativar a Skill COINTRA ELECTRIC, a funcionalidade relacionada com a Skill deixará de funcionar e o processo terá de recomeçar.

# **► USAR SKILL COINTRA ELECTRIC**

Para realizar ações específicas, o assistente virtual Amazon Alexa funciona com comandos, que são utilizados por meio de palavras-chave, repetidas cada vez que deseja realizar a ação.

Por isso, para começar a usar a Skill COINTRA ELECTRIC é recomendável que previamente, na **aplicação COINTRA ELECTRIC,** os **Nomes** dados aos **radiadores, zonas e instalações** sejam **simples** para que Amazon Alexa os possa entender corretamente.

Se se der o caso de ter mais de uma zona com o mesmo nome, Alexa perguntará o nome da instalação na qual está localizada a zona a que quer aplicar as alterações.

Para usar a **Skill COINTRA ELECTRIC** rapidamente, você pode realizar uma ação diretamente usando um único comando. Para isso, primeiro você deve **abrir a Skill** dizendo:

*"Alexa, abre COINTRA ELECTRIC"*

e então dizer *"e"* mais o *"Comando*" da **ação específica que você deseja realizar**.

*Exemplo: "Alexa, abre COINTRA ELECTRIC e diz-me a temperatura de todos os meus radiadores"*

A seguir, está a lista das diferentes **Ações disponíveis** com seus comandos para controlar diversos aspetos dos radiadores COSMOS.

Se a Skill só foi aberta, caso precisar de orientação sobre as ações disponíveis ou mais informações sobre alguma delas, você pode dizer:

*"Ajuda com as ações"*

<span id="page-11-0"></span>![](_page_11_Picture_0.jpeg)

![](_page_11_Figure_2.jpeg)

*"Ajusta a temperatura da zona ..." "Ajusta a temperatura da instalação ..."*

*"Selecione uma temperatura entre 12 e 30"*

*Exemplo: "Vinte e um e meio"*

#### **4. Ajustar o modo**

*"Ajusta o modo do radiador ..." "Ajusta o modo da zona ..." "Ajusta o modo da instalação ..."*

> *"Os seguintes modos estão disponíveis: Programa, Antigelo, Economia e Conforto. Qual modo você deseja ajustar?"*

*Exemplo: "Antigelo"*

#### **5. Desligar**

*"Desliga o radiador ..." "Desliga a zona ..." "Desliga a instalação ..."*

#### **6. Ligar**

*"Liga o radiador ..." "Liga a zona ..." "Liga a instalação ..."*

![](_page_12_Picture_1.jpeg)

![](_page_12_Picture_75.jpeg)

**► [INSTALLER ET ACTIVER SKILL COINTRA ELECTRIC](#page-13-1) 14**

![](_page_12_Picture_76.jpeg)

*Tous les logos utilisés dans ce document sont des marques déposées par leurs propriétaires respectifs.*

*Les captures d'écran incluses dans ce document sont fournies à titre d'instruction et d'illustration.*

![](_page_12_Picture_9.jpeg)

<span id="page-13-1"></span>![](_page_13_Picture_0.jpeg)

<span id="page-13-0"></span>amazon alexa

# **► CRÉER NOUVEAU COMPTE DANS APPLICATION COINTRA ELECTRIC**

Une fois l'**application COINTRA ELECTRIC** installée, enregistrez-vous en tant que nouvel utilisateur, avec vos données et celles du radiateur COSMOS acheté.

Ensuite, le radiateur COSMOS doit être relié au réseau Wifi (plus d'informations dans le GUIDE RAPIDE fourni avec le radiateur).

# **► TÉLÉCHARGER APPLICATION AMAZON ALEXA**

Afin de commander les radiateurs COSMOS via l'assistant virtuel **Amazon Alexa**, il est nécessaire de télécharger et d'installer l'**application Amazon Alexa** sur l'appareil mobile :

![](_page_13_Picture_8.jpeg)

Une fois installée, ouvrez l'application et **IDENTIFIEZ-VOUS** avec votre compte Amazon.

# **► INSTALLER ET ACTIVER SKILL COINTRA ELECTRIC**

Une fois connecté à Amazon Alexa, la fonctionnalité pour commander les radiateurs COSMOS par la voix et le texte doit être activée ; Amazon nomme ces fonctions « Skills ».

![](_page_13_Picture_12.jpeg)

Il est nécessaire d'installer et d'activer la **Skill COINTRA ELECTRIC** pour commander les radiateurs COSMOS avec l'assistant virtuel Amazon Alexa, en suivant les étapes suivantes :

![](_page_13_Picture_14.jpeg)

![](_page_14_Picture_1.jpeg)

- 1. Ouvrez l'application Amazon Alexa sur votre appareil mobile.
- 2. Cliquez sur les 3 barres horizontales qui apparaissent dans le coin inférieur droit de l'écran d'accueil pour accéder au menu « **Plus** ».
- 3. Sélectionnez l'option « **Skills et jeux** ».
- 4. Cliquez sur l'icône de recherche, recherchez « **COINTRA ELECTRIC** » et sélectionnez-la.

![](_page_14_Picture_173.jpeg)

- 5. Activez la Skill en cliquant sur « **ACTIVER POUR UTILISATION** ».
- 6. L'application Amazon Alexa redirige vers le navigateur, où doivent être saisis l'**Email** et le **Mot de passe** du compte de l'**application COINTRA ELECTRIC**. Veillez à saisir les données correctement et cliquez sur « **Accepter** ».
- **7. Votre compte COINTRA ELECTRIC a été correctement associé.**
- 8. Vous pouvez maintenant commander les radiateurs COSMOS par la voix et le texte à l'aide des commandes présentées dans les pages suivantes.

#### **Pour finaliser correctement le processus et pouvoir commander les radiateurs COSMOS par la voix et le texte, il est nécessaire de associer un compte.**

Si la skill a été uniquement activée, elle apparaîtra avec un message **Attention** dans la section « **Vos Skills** » de l'écran « Skills et jeux ».

![](_page_14_Picture_13.jpeg)

**Skill COINTRA ELECTRIC Activée mais NON associé : Attention Vous devez associer un compte** Cela se produit lorsque les informations d'identification du

compte **COINTRA ELECTRIC** sont saisies de manière incorrecte ou si vous décidez de quitter l'application Amazon Alexa sans avoir terminé le processus.

Pour finaliser le processus correctement, sélectionnez la **Skill COINTRA ELECTRIC** et cliquez sur « **PARAMÈTRES** ».

À partir de l'écran de **Paramètres de la Skill** vous pouvez associer le compte à tout moment en cliquant sur « **Associer le compte** ».

![](_page_14_Picture_19.jpeg)

<span id="page-15-0"></span>![](_page_15_Picture_0.jpeg)

![](_page_15_Picture_140.jpeg)

# **► DISSOCIER COMPTE**

Vous pouvez dissocier le compte COINTRA ELECTRIC pour le associer à un autre utilisateur et pouvoir commander les radiateurs COSMOS d'un autre compte.

Pour cela, cliquez sur « **DÉSACTIVER LA SKILL** ». Veuillez noter qu'en désactivant la Skill COINTRA ELECTRIC, les fonctionnalités liées à la Skill cesseront de fonctionner et le processus devra être recommencé.

# **► UTILISER SKILL COINTRA ELECTRIC**

Pour effectuer des actions spécifiques, l'assistant virtuel Amazon Alexa fonctionne avec des commandes, qui sont utilisées au moyen de mots clés, répétés chaque fois que vous voulez effectuer l'action.

Par conséquent, pour commencer à utiliser la Skill COINTRA ELECTRIC, il est recommandé que dans l'**application COINTRA ELECTRIC**, les **Noms** donnés aux **radiateurs, zones et installations** soient **simples** afin qu'Amazon Alexa puisse les comprendre correctement.

Si vous avez plus d'une zone portant le même nom, Alexa vous demandera le nom de l'installation dans laquelle se trouve la zone à laquelle vous souhaitez appliquer les modifications.

Pour utiliser la **Skill COINTRA ELECTRIC** rapidement, vous pouvez réaliser une action directement à l'aide d'une seule commande. Pour cela, **ouvrez d'abord la Skill** en disant :

```
« Alexa, ouvre COINTRA ELECTRIC »
```
puis dites *« et »* plus la *« Commande »* de l'**action spécifique que vous souhaitez effectuer**.

*Exemple :*

*« Alexa, ouvre COINTRA ELECTRIC et dis-moi la température de tous mes radiateurs »*

Vous trouverez ci-dessous la liste des différentes **Actions disponibles** avec leurs commandes pour contrôler différents aspects des radiateurs COSMOS.

Si la Skill a seulement été ouverte, au cas où vous auriez besoin de conseils sur les actions disponibles ou de plus d'informations sur l'une d'entre elles, vous pouvez dire :

*« Aide sur les actions »*

![](_page_16_Picture_1.jpeg)

# <span id="page-16-0"></span>**► LISTE DES ACTIONS AVEC LEURS COMMANDES**

#### **1. Lister tous mes radiateurs**

- *« Donne-moi tous mes radiateurs »*
- *« Donne-moi la température de tous mes radiateurs »*

![](_page_16_Figure_6.jpeg)

#### **2. Obtenir la température**

*« Donne-moi la température du radiateur... »*

# **3. Régler la température**

- *« Règle la température du radiateur... »*
- *« Règle la température de la zone... »*
- *« Règle la température de l'installation... »*

*« Sélectionnez une température entre 12 et 30 »*

*Exemple : « Vingt et un et demi »*

# **4. Régler le mode**

- *« Règle le mode du radiateur... »*
- *« Règle le mode de la zone... »*
- *« Règle le mode de l'installation... »*

*Exemple : « Hors gel »*

# **5. Éteindre**

- *« Éteins le radiateur... » « Éteins la zone... »*
- *« Éteins l'installation... »*
- **6. Allumer**

*« Allume le radiateur... » « Allume la zone... » « Allume l'installation... »*

*« Les modes suivants sont disponibles : Programme, Hors gel, Économie et Confort. Quel mode voulez-vous régler ? »*

![](_page_17_Picture_0.jpeg)

![](_page_17_Picture_67.jpeg)

*All Logos used in this document are trademarks of their respective owners.*

*Screenshots included in this document are for instructional and illustrative purposes.*

<span id="page-18-0"></span>![](_page_18_Picture_1.jpeg)

![](_page_18_Picture_2.jpeg)

# <span id="page-18-1"></span>**► CREATE NEW ACCOUNT IN COINTRA ELECTRIC APPLICATION**

Once the **COINTRA ELECTRIC application** is installed, you have to register there as a new user, with your data and those of the COSMOS radiator purchased.

Subsequently, link the COSMOS radiator to the Wifi network (more information in the QUICK START GUIDE included with the radiator).

# **► DOWNLOAD AMAZON ALEXA APPLICATION**

In order to control the COSMOS radiators through the **Amazon Alexa** virtual assistant, it is necessary to download and install the **Amazon Alexa application** on the mobile device:

![](_page_18_Picture_8.jpeg)

Once installed, you must open the application and **SIGN IN** with your Amazon account.

# **► INSTALL AND ENABLE COINTRA ELECTRIC SKILL**

Once signed in to Amazon Alexa, the functionality must be activated to control the COSMOS radiators by voice and by text; these functions are called "Skills" by Amazon.

![](_page_18_Picture_12.jpeg)

It is necessary to install and enable the **COINTRA ELECTRIC Skill** to control the COSMOS radiators with the Amazon Alexa virtual assistant, with the following steps:

![](_page_18_Picture_14.jpeg)

![](_page_18_Picture_17.jpeg)

![](_page_19_Picture_0.jpeg)

- 1. Open the Amazon Alexa application on the mobile device.
- 2. Click on the 3 horizontal bars that appear in the lower right corner of the home screen to access the "**More**" menu.
- 3. Select the option "**Skills & Games**".
- 4. Click on the search icon, look for the "**COINTRA ELECTRIC**" Skill and select it.

![](_page_19_Picture_6.jpeg)

- 5. Enable the Skill by clicking on "**ENABLE TO USE**".
- 6. The Amazon Alexa application takes you to the browser, where the **Email** and **Password**  of the **COINTRA ELECTRIC application** account must be entered. Make sure the details are entered correctly and click on "**Accept**".
- **7. Your COINTRA ELECTRIC account has been successfully linked.**
- 8. The COSMOS radiators can now be controlled by voice and by text with the commands shown on the pages below.

#### **Remember that to finish the process correctly and be able to control the COSMOS radiators by voice and by text, it is necessary to link an account.**

If the Skill has only been enabled, it will appear with an **Attention** message in the "**Your Skills**" section of the "Skills & Games" screen.

![](_page_19_Picture_13.jpeg)

**COINTRA ELECTRIC Skill enabled but NOT linked:**

#### **Attention**

#### **Account linking required**

This occurs when the **COINTRA ELECTRIC** account credentials are entered incorrectly or if you decide to exit the Amazon Alexa application without having completed the process.

To complete the process correctly, you must select the **COINTRA ELECTRIC Skill** and click on "**SETTINGS**".

From the **Skill Settings** screen, the account can be linked at any time by clicking on "**Link Account**".

![](_page_19_Picture_20.jpeg)

<span id="page-20-0"></span>![](_page_20_Picture_0.jpeg)

![](_page_20_Picture_1.jpeg)

![](_page_20_Picture_128.jpeg)

# **► UNLINK ACCOUNT**

The COINTRA ELECTRIC account can be unlinked in order to re-link with another user and be able to control the COSMOS radiators from another account.

To do this, click on "**DISABLE SKILL**". Please note that by disabling the COINTRA ELECTRIC Skill, the functionality related to the Skill will stop working and the process will have to be started again.

# **► USE COINTRA ELECTRIC SKILL**

To perform specific actions, the Amazon Alexa virtual assistant works with commands, which are used through key words, repeated each time the action is desired.

Therefore, to start using the COINTRA ELECTRIC Skill it is recommended that previously, in the **COINTRA ELECTRIC application**, the **Names** given to the **radiators, zones and installations** are **simple** so that Amazon Alexa can understand them correctly.

If there is more than one zone with the same name, Alexa will ask for the name of the installation in which the zone is located so that the changes can be applied.

To use the **COINTRA ELECTRIC Skill** quickly, an action can be performed directly using a single command. To do this, first you must **open the Skill** by saying:

*"Alexa, open COINTRA ELECTRIC"*

and then say *"and"* plus the *"Command*" of the **specific action you want to perform**.

*Example: "Alexa, open COINTRA ELECTRIC and tell me the temperature of all my radiators"*

Below is the list of the different **Actions available** with their commands to control various aspects of the COSMOS radiators.

If the Skill has only been opened, in case you need guidance on the available actions or more information about any of them, you can say:

```
"Help with actions"
```
<span id="page-21-0"></span>![](_page_21_Picture_0.jpeg)

# **► LIST OF ACTIONS WITH THEIR COMMANDS**

#### **1. List all my radiators**

*"Get me all my radiators" "Get me the temperature of all my radiators"*

# *"These are your radiators: ..."*

#### **2. Get the temperature**

*"Get me the temperature of the radiator ..."*

#### **3. Set the temperature**

*"Set the temperature of the radiator ..." "Set the temperature of the zone ..." "Set the temperature of the installation ..."*

*Example: "Twenty-one point five"*

#### **4. Set the mode**

*"Set the mode of the radiator ..." "Set the mode of the zone ..." "Set the mode of the installation ..."*

> *"The following modes are available: Program, Anti-frost, Economy and Comfort. What mode do you want to set?"*

*"Select a temperature between 12 and 30"*

*Example: "Anti-frost"*

#### **5. Turn off**

*"Turn off the radiator ..." "Turn off the zone ..." "Turn off the installation ..."*

#### **6. Turn on**

*"Turn on the radiator ..." "Turn on the zone ..." "Turn on the installation ..."*